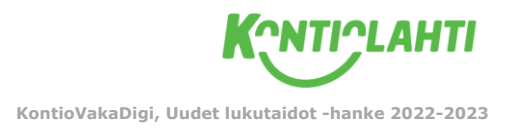

## **OHJEET: Ohjattu käyttö iPad-tabletteihin**

*Ohjattu käyttö on ominaisuus, jolla voidaan rajata tietty osa pädin näytöstä ulos kosketusalueelta. Näin lapsi ei pääse siirtymään itsenäisesti sovelluksesta toiseen tai käyttämään pädiä muulla tavoin.*

- 1. Avaa pädiltä **Asetukset > Käyttöapu > Ohjattu käyttö** ja aseta vetokytkin päälle (muuttuu **vihreäksi**)
- 2. Aseta Pääsykoodiasetukset-kohdasta ennalta sovittu pääsykoodi (Huom! Muita ryhmiä tulee tiedottaa, jos pääsykoodi vaihdetaan ja laitteet ovat osittain yhteisessä käytössä!)
- 3. Avaa sovellus, jonka kanssa haluat käyttää ohjattua käyttöä.
- **4.** Paina kotinäppäintä (pyöreä painike reunassa) **nopeasti kolme kertaa peräkkäin.**
- 5. Ensimmäisellä kerralla Ohjattu käyttö pyytää sinua rajaamaan näytön alueelta alueen, jonka kosketusnäyttötoiminto rajautuu ulos. Voit rajata alueen vetämällä sormella esim. yläreunaan "palkin". Kun harmaa alue muodostuu, voit vielä muokata sitä pyöreistä ankkuripisteistä.
- 6. Kun kosketusnäytöstä ulos rajautuva alue on valmis, paina oikealta yläreunasta "Jatka". Ohjattu käyttö aktivoituu.
- 7. Kun haluat lopettaa ohjatun käytön tai muokata aluetta, paina jälleen kotipainiketta nopeasti kolme kertaa peräkkäin. Laite kysyy pääsykoodia, joka on asetettu Asetukset-välilehdeltä (kohta 2).
- 8. Voit lopettaa nyt ohjatun käytön vasemmalta yläreunasta kohdasta "Lopeta" tai muokata sitä käytössä olevan sovelluksen mukaisesti ja palaamalla sen jälkeen takaisin sovellukseen valitsemalla "Jatka."